# **Use EquatIO for accessibility and more**

Last Modified on 01/25/2024 3:05 pm CST

Equatio allows the creation of digital equations and formulas. It also offers other STEM and graphing tools. Equatio can be used within the D2L Editor, on your desktop (Windows or Mac), in Google Chrome and Equatio MathSpace website. Equatio formulas enable the user to read, write, and listen to scientific material because Equatio generates *alternative text*, attached to the formula image, containing its description. This alternative text is used by readers such as **[ReadSpeaker](https://vtac.lonestar.edu/help/a124)** [\(https://vtac.lonestar.edu/help/a124\)](https://vtac.lonestar.edu/help/a124) and **Read&Write**.

Equatio accepts several inputs:

- Equation Editor
- Graph Editor
- Handwriting recognition
- Speech Input
- Screenshot Reader
- STEM Tools (Periodic table, Scientific Calculator and Molecular Viewer)
- Equatio Mobile

## **Equatio Instructional links**

Further material will be found in the following links:

Equatio [Support](https://support.texthelp.com/help/equatio?_gl=1*1qn4lxe*_ga*NTUwMDE0ODIzLjE2NTA0ODkwODY.*_ga_N9CG5GVJDK*MTY1MzU5MzYwMy4yNC4xLjE2NTM1OTkxMjIuMA..) (https://support.texthelp.com/help/equatio? [\\_gl=1\\*1qn4lxe\\*\\_ga\\*NTUwMDE0ODIzLjE2NTA0ODkwODY.\\*\\_ga\\_N9CG5GVJDK\\*MTY1MzU5MzYwMy4yNC4xLjE2NTM1OTkxMjIuMA..\)](https://support.texthelp.com/help/equatio?_gl=1*1qn4lxe*_ga*NTUwMDE0ODIzLjE2NTA0ODkwODY.*_ga_N9CG5GVJDK*MTY1MzU5MzYwMy4yNC4xLjE2NTM1OTkxMjIuMA..)

#### **Instructional videos:**

- Equatio [Instruction](https://www.youtube.com/playlist?list=PLvSZbmGbKpCRz3o-FmU9AkEpURs9-Z0nH) Videos [\(https://www.youtube.com/playlist?list=PLvSZbmGbKpCRz3o-FmU9AkEpURs9-Z0nH\)](https://www.youtube.com/playlist?list=PLvSZbmGbKpCRz3o-FmU9AkEpURs9-Z0nH)
- Equatio [Overview](https://youtu.be/Wffye7J6eGo) Training [\(https://youtu.be/Wffye7J6eGo\)](https://youtu.be/Wffye7J6eGo) (30 minutes)

#### **Equatio Quick Reference Guides:**

- Equatio for Google Chrome Quick [Reference](https://drive.google.com/file/d/1D-IiZR3R6ufSr4mvuk3HKEqpXetiWywh/view) Guide (https://drive.google.com/file/d/1D-[IiZR3R6ufSr4mvuk3HKEqpXetiWywh/view\)](https://drive.google.com/file/d/1D-IiZR3R6ufSr4mvuk3HKEqpXetiWywh/view)
- Equatio for Windows & Mac learning resources ()
- Equatio for Google Chrome learning [resources](https://academy.texthelp.com/equatio/learning-resources/google-chrome-eq/) [\(https://academy.texthelp.com/equatio/learning](https://academy.texthelp.com/equatio/learning-resources/google-chrome-eq/)resources/google-chrome-eq/)
- Equatio for [mathspace](https://academy.texthelp.com/equatio/learning-resources/mathspace/) learning resources [\(https://academy.texthelp.com/equatio/learning](https://academy.texthelp.com/equatio/learning-resources/mathspace/)resources/mathspace/)

### **How to access Equatio on D2L Editor**

1. Select the **[Insert Stuff]** icon on the D2L Editor toolbar.

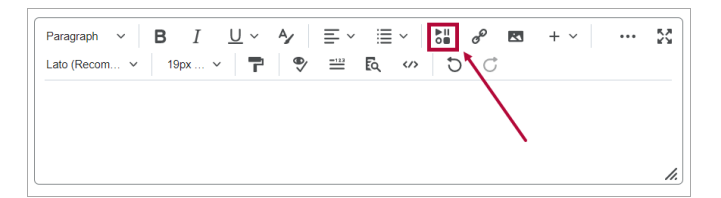

2. Scroll down and select **[Equatio]**.

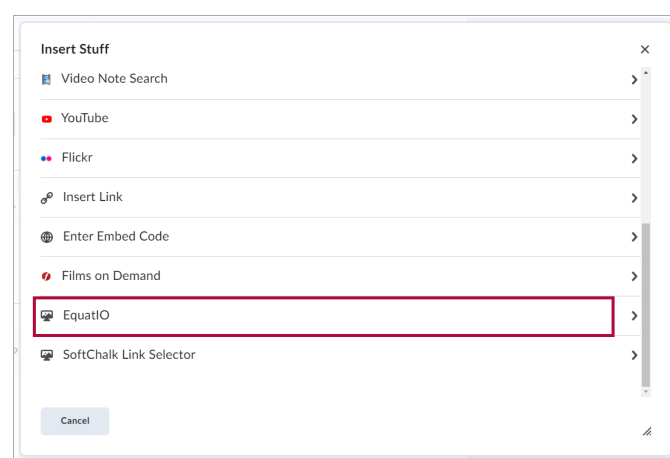

3. Select one of the **Input** options.

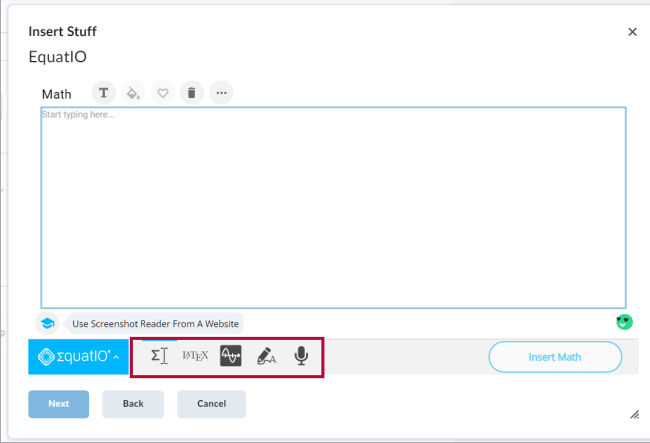

4. Insert your formula and click on the **[Insert math]** button.

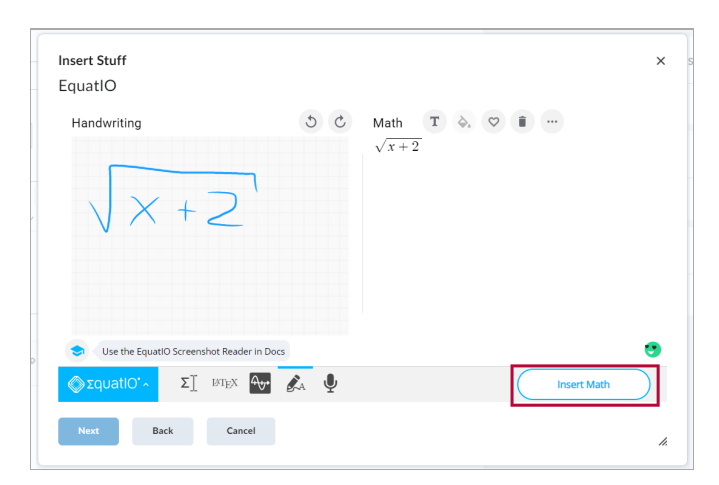

5. On the Insert Stuff Box select **[Insert]**.

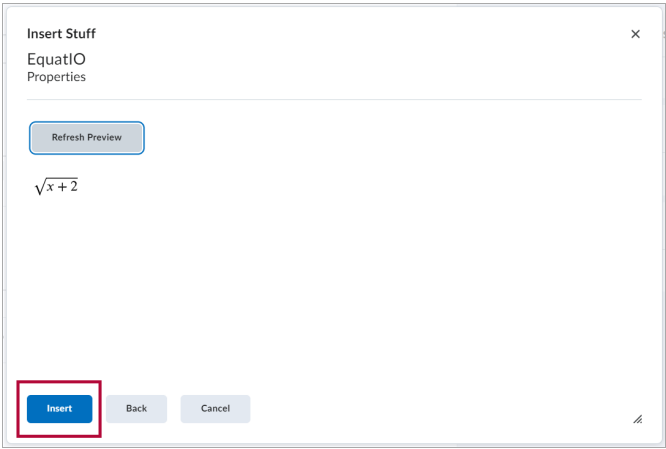

## **How to find the alternative text generated by Equatio**

1. Right-click on the image generated.

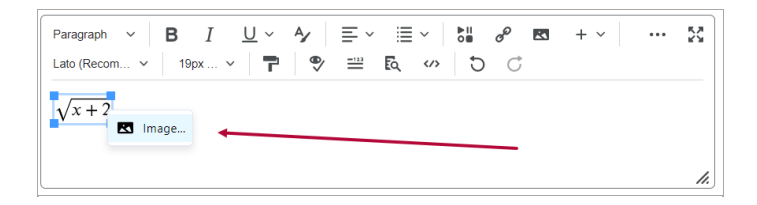

2. View the alternative text generated. This alternative text (also called alt text) will be read by the Readers such as **Read [Speaker](https://vtac.lonestar.edu/help/a124)** [\(https://vtac.lonestar.edu/help/a124\)](https://vtac.lonestar.edu/help/a124), or **Read&Write**.

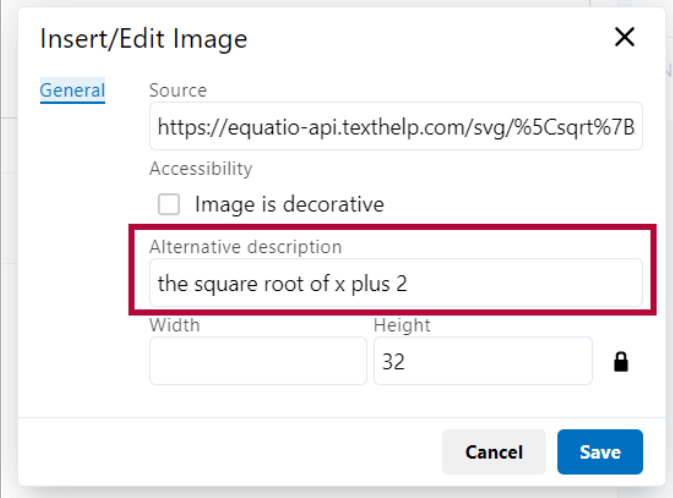